# MP290 便携式无线网关 固件说明书 V1.0

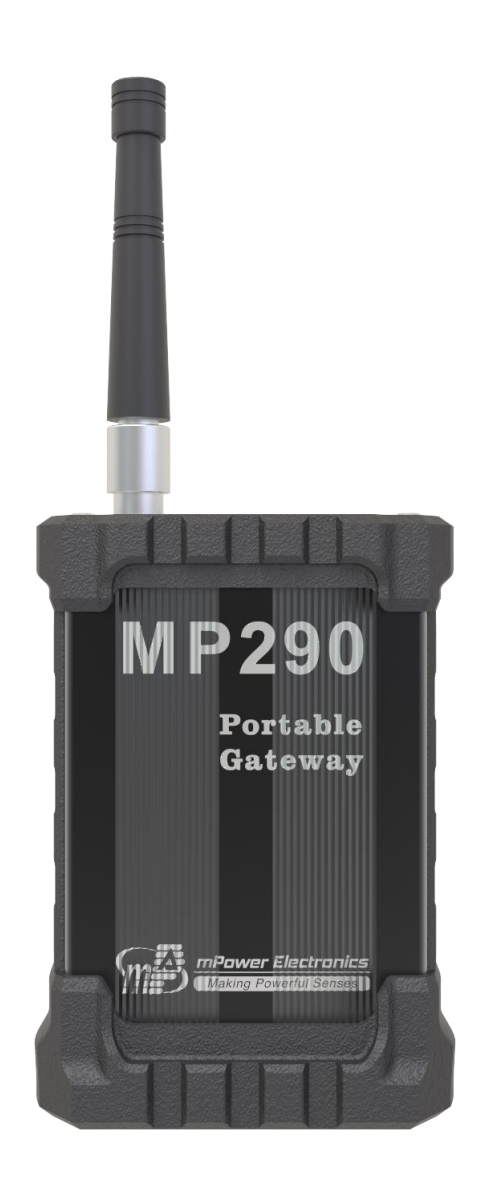

## 目录

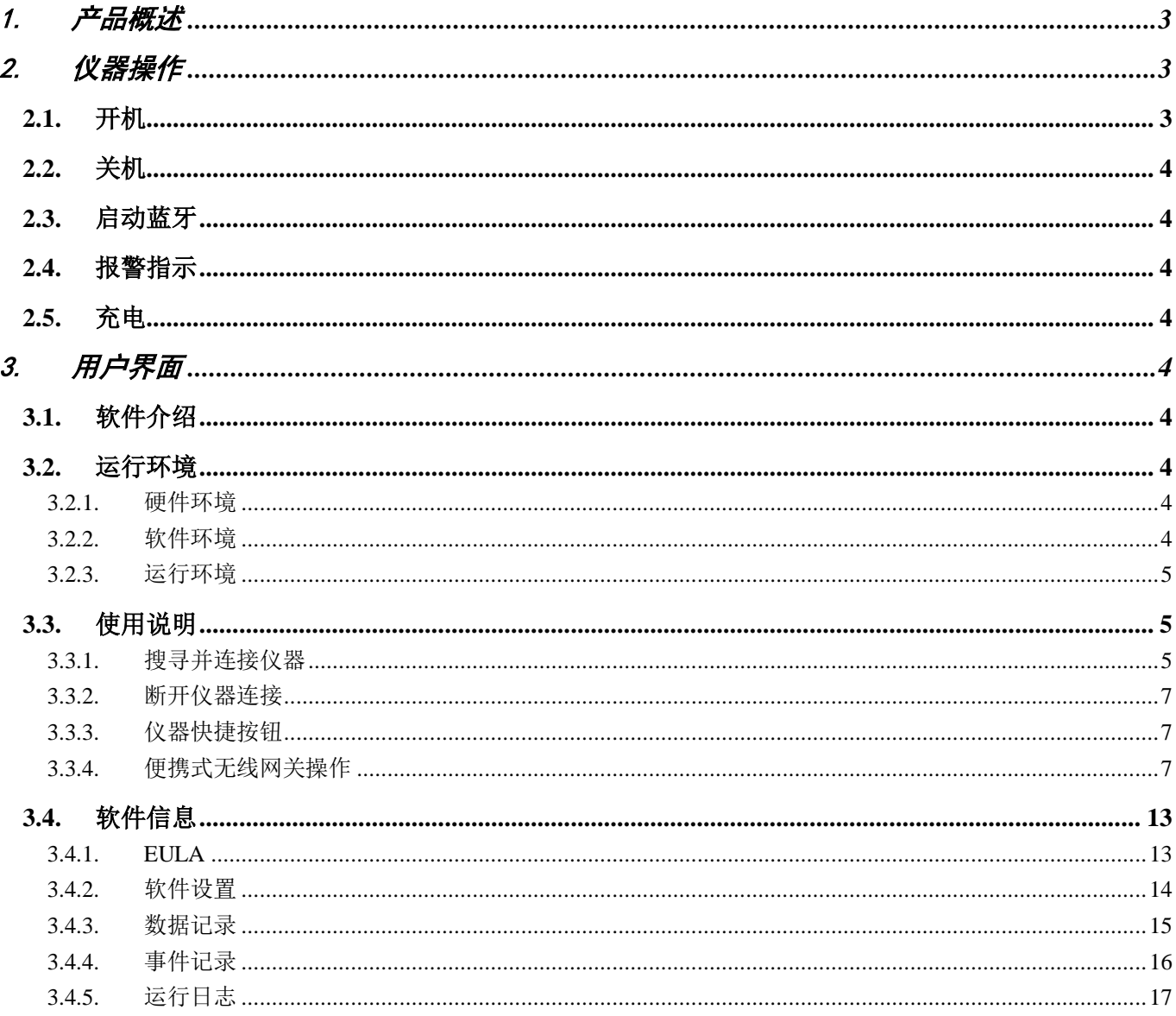

## <span id="page-2-0"></span>1. 产品概述

MP290是一款用于现场实时转发或上传终端设备数据的网关平台。其与终端设备如VOXI (Mounti)、NEO等使 用短距离无线模块MP280L通信。当网关采集到终端设备数据后,可以通过内部GPRS模块将信息上传到云服 务器。如果现场没有可用的网络连接,本设备还可以与2~3Km以内的另一台主机通过中继的方式转发数据。 MP290内置BLE蓝牙模块,配合手机mPower Suite app可以轻松配置或读取数据。

主要特点如下:

结构紧凑

结构紧凑、橡胶套保护

极简操作

单个按键操作方式

蓝牙 4.0

● 内置 BLE4.0 模块, 连接手机 mPower Suite app

数据传输

- LORA 短距离无线通讯
- $\bullet$  NB-IOT 无线接入公网

mPower Suite App

- 可同时支持 8 个蓝牙设备连接,在每个连接上可同时操作
- 支持实时数据监测和设备维护以及数据记录下载发送等
- 实时监测支持声音和/或震动报警,支持远程电话短信报警和/或邮件报警
- 支持数据和事件本地存储,浏览和邮件发送
- 支持实时上传数据至云端

持久耐用

满电量连续运行时间大于 24 小时

## <span id="page-2-1"></span>2. 仪器操作

MP290 便携式网关上只有一个按键可以操作,用于开关机与启动蓝牙连接功能。其他操作譬如注册设备、 读取数据、查看状态等均需在手机 mPower Suite app 上执行。

#### <span id="page-2-2"></span>**2.1.** 开机

在关机状态下,按下按键 10 秒,LED 指示灯绿灯常亮,开机成功,松开按键后,仪器自动进入蓝牙配对状态, 此时绿色指示灯闪烁。如果按下按键 10 秒后, 红色指示灯常亮, 说明电池电量不足, 松开按键后, 仪器自动关 机,请给仪器充电。

#### <span id="page-3-0"></span>**2.2.** 关机

在开机状态下,按下按键 5 秒,LED 指示灯红灯常亮,关机成功,松开按键后,仪器自动关机。需要注意的 是,当电池电量耗尽后,仪器也会自动关机。

#### <span id="page-3-1"></span>**2.3.** 启动蓝牙

在开机状态下,短按按键,LED 指示灯绿灯闪烁,仪器进入蓝牙配对状态,此时可在手机 app 上搜索并连 接仪器。连接成功后, 仪器指示灯熄灭, mPower Suite 上会看到仪器相关信息, 否则指示灯闪烁一段时间 后会自动取消蓝牙配对,回到正常工作状态。

#### <span id="page-3-2"></span>**2.4.** 报警指示

电量低时,仪器指示灯绿灯闪烁,提醒用户充电。另外,在 mPower Suite 上会收到更直观的低电量报警信息。

#### <span id="page-3-3"></span>**2.5.** 充电

请使用配套的充电器为仪器充电,一次完整的充电耗时约 5 小时。

#### <span id="page-3-4"></span>3. 用户界面

MP290 便携式网关的所有数据都在 mPower Suite 上查看,并通过 app 管理所有已连接的无线设备。

#### <span id="page-3-5"></span>**3.1.** 软件介绍

mPower Suite 安卓版是 mPower Electronics 推出的基于安卓移动平台的应用软件。作为 mPower Electronics 应用服务的一部分,它提供了设备使用过程中所需的基本软件功能。

主要特点:

- 1. 可同时支持 8 个蓝牙设备连接,在每个连接上可同时操作;
- 2. 支持实时数据监测和设备维护以及数据记录下载发送等;
- 3. 实时监测支持声音和/或震动报警,支持远程电话短信报警和/或邮件报警;
- 4. 支持数据和事件本地存储,浏览和邮件发送;
- 5. 支持实时上传数据至云端。

#### <span id="page-3-6"></span>**3.2.** 运行环境

#### <span id="page-3-7"></span>**3.2.1.** 硬件环境

安卓系统手机、安卓平板等终端设备。

#### <span id="page-3-8"></span>**3.2.2.** 软件环境

android(6.0 以上)系统。

## <span id="page-4-0"></span>**3.2.3.** 运行环境

安全,无爆炸风险环境。

#### <span id="page-4-1"></span>**3.3.** 使用说明

## <span id="page-4-2"></span>**3.3.1.** 搜寻并连接仪器

1、打开 App, 点击 <a>
点击 按钮, 如图 1 所示。

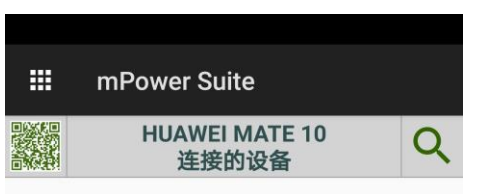

图 1 搜寻仪器

2、点击选择的仪器,如图 2 所示。

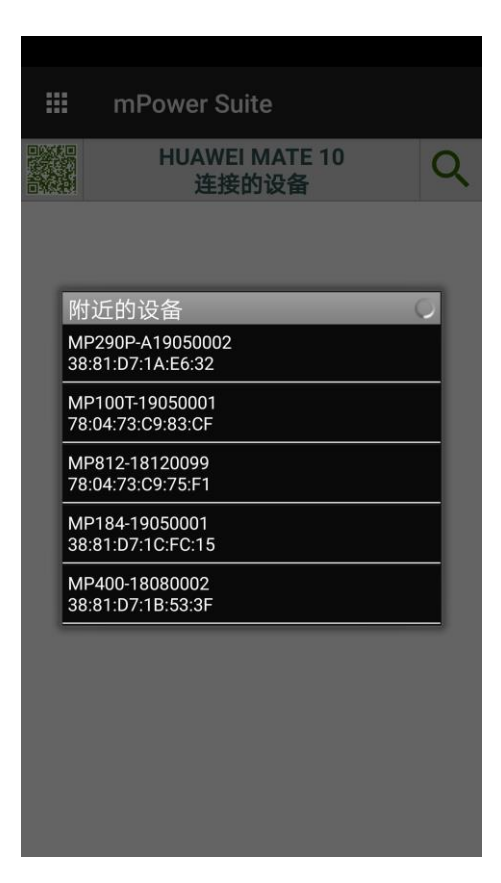

图 2 连接仪器

3、重复步骤 1 和 2, 连接其它仪器。如图 3 所示。最多可同时连接 8 个仪器。

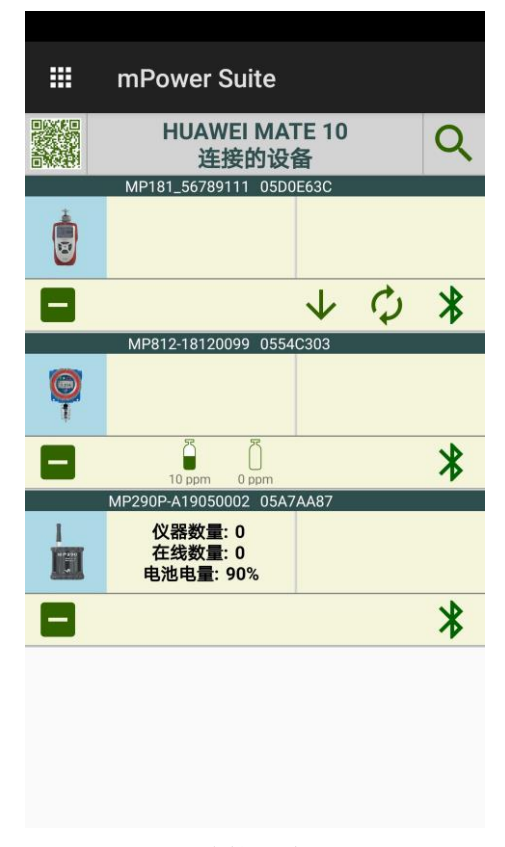

图 3 连接多个仪器

## <span id="page-6-0"></span>**3.3.2.** 断开仪器连接

点击仪器图标下方的 - 按钮, 断开与该仪器的连接。

#### <span id="page-6-1"></span>**3.3.3.** 仪器快捷按钮

快捷按钮有:

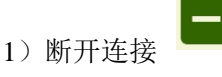

 $\boldsymbol{\mathcal{X}}$ 2)蓝牙连接(状态)

如果仪器的蓝牙连接丢失,该仪器的面板变灰。点击蓝牙连接(状态)会尝试重新连接。

仪器数量: 0<br>在线数量: 0<br>电池电量: 90% 3)点击仪器图标或者右边空白区域进入该仪器相关操作画面 m 如果仪器的蓝牙连接丢失,该仪器的面板变灰。点击仪器图标会尝试重新连接。

#### <span id="page-6-2"></span>**3.3.4.** 便携式无线网关操作

无线网关操作分为"事件", "系统"和"小队"三项。在仪器面板点击进入无线网关操作,App 自动进入"小 队"画面进行无线实时监测。

盟莆安的无线设备需要事先注册到无线网关才能加入到无线系统。点击"系统"进入系统配置。

## **3.3.4.1.** 系统

点击"注册设备"开始无线设备注册到这个网关的操作。

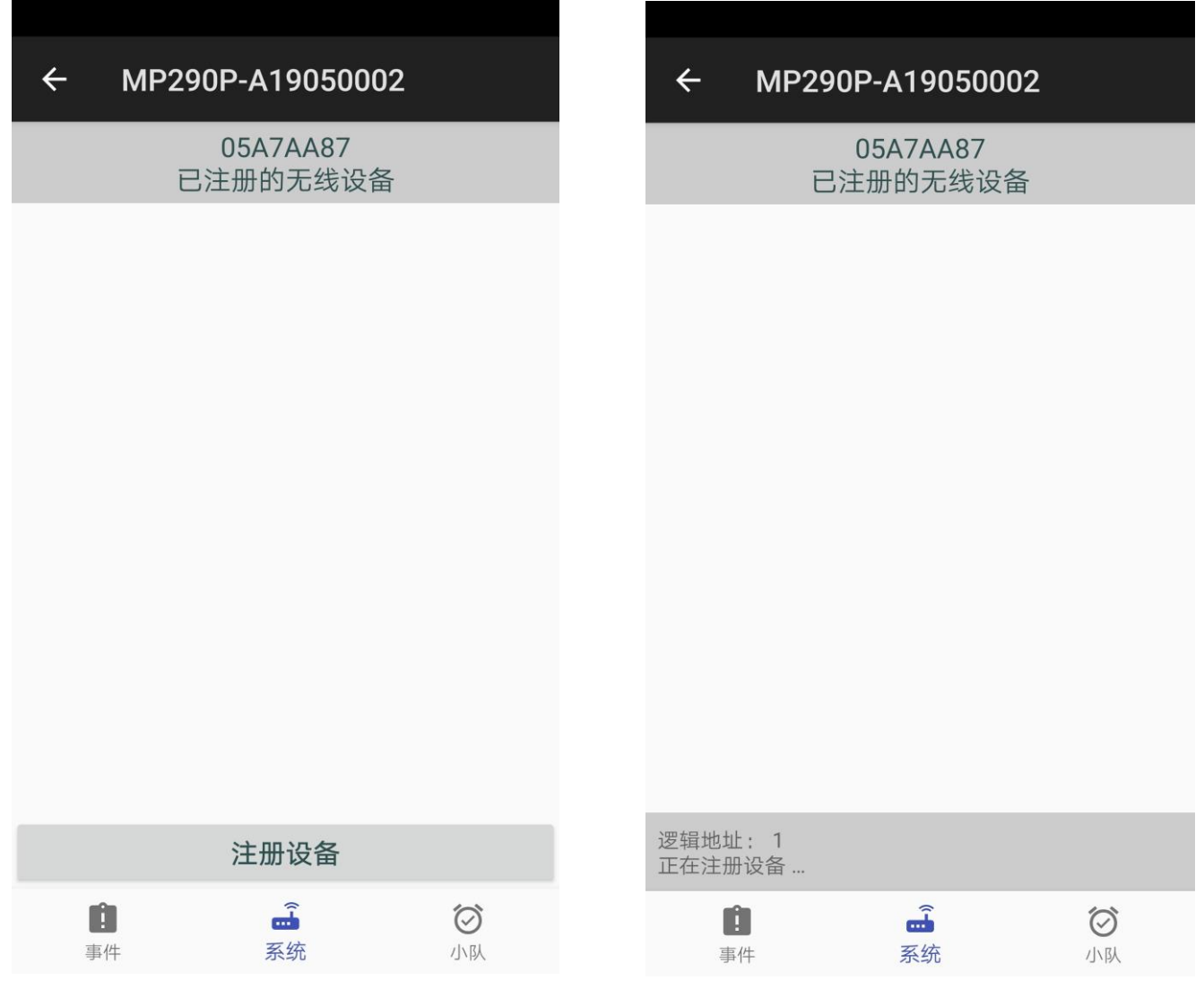

设备注册后会在列表中显示。最多可以注册 50 个设备(但同时连接 8 个仪器)。

点击"移除"解除该设备的注册;

点击"测试"检查设备,收到命令后该设备蜂鸣器发声音并闪灯。

在右下侧输入设备持有人编号后,点击"分发给"将用户号发送到设备。

注意:此用户号只支持 ASCII 字符,不支持中文。

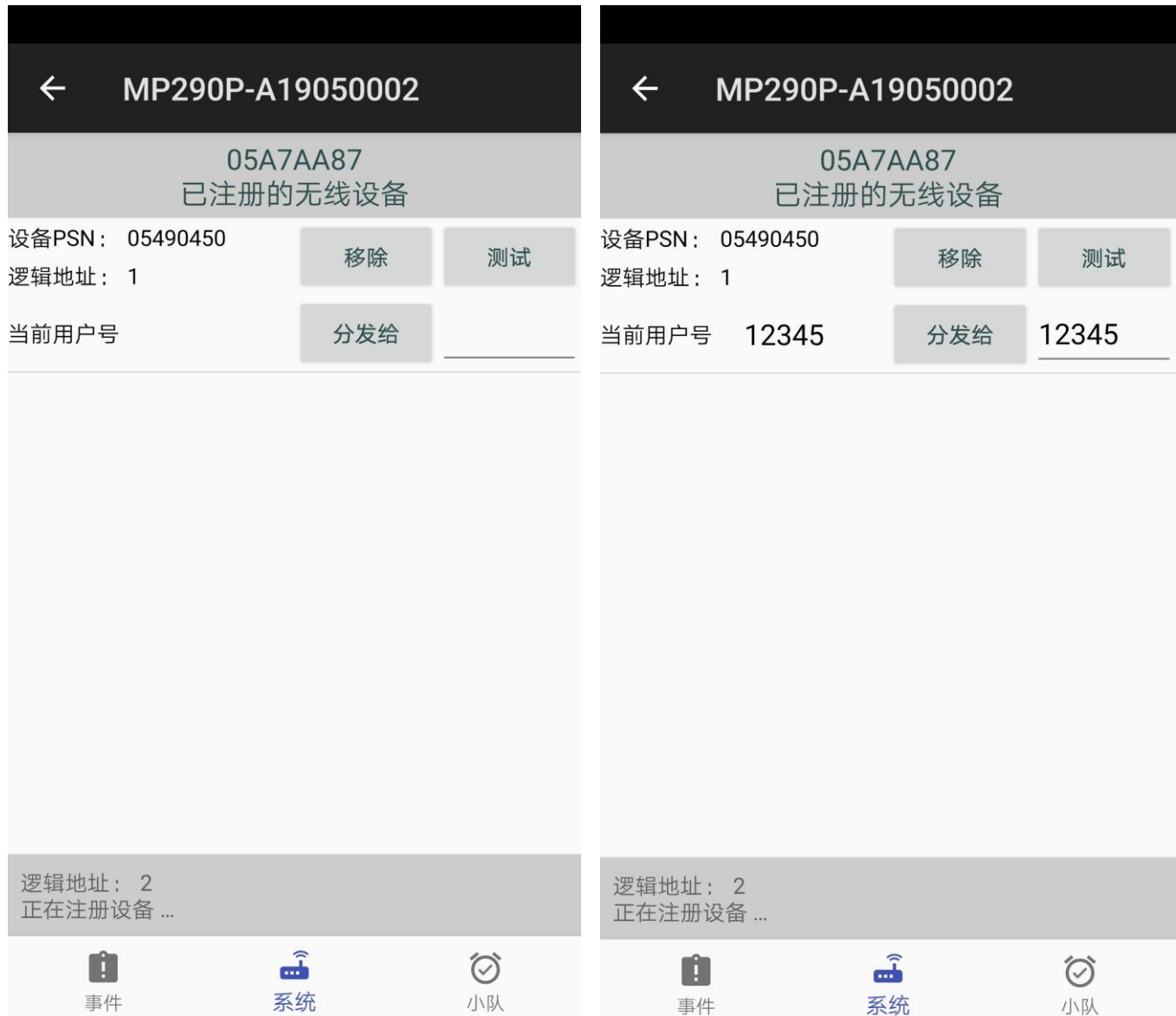

设备注册后,无线网关就开始监测该设备。

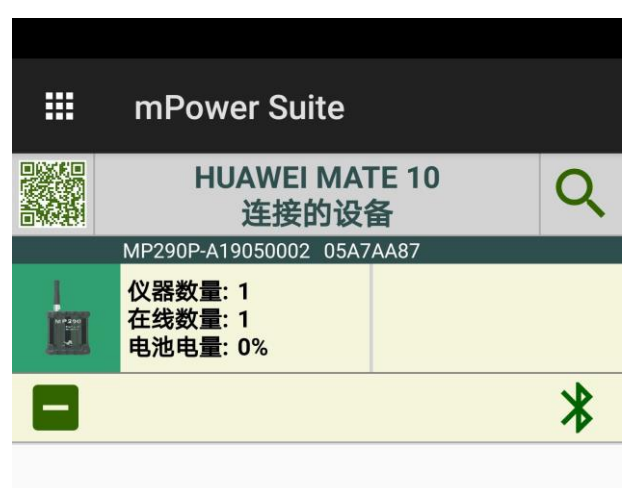

#### **3.3.4.2** 小队

点击"小队"开始实时监测

画面最上面是网关的情况,包括网关电池,蓝牙和网关上次更新到现在的时间(每秒更新)

下面是在线仪器列表。每个仪器信息包括无线信号,电池,状态和更新时间以及报警持续时间(如果有报警的 话)。如果要查看仪器的具体信息,点击该仪器,该仪器会亮选,同时该仪器的每个传感器信息会显示:气体名 称,读数,状态。

注意:

1)同一时刻,系统里只能有一个仪器被选中;

2)仪器不被选中时,系统每 60 秒读取仪器信息;如果仪器选中,系统每 15 秒读取仪器信息。

3) 进入网关操作(实时监测)后, app 启动声音和震动报警, 可以在 app 设置中临时关闭声音报警。

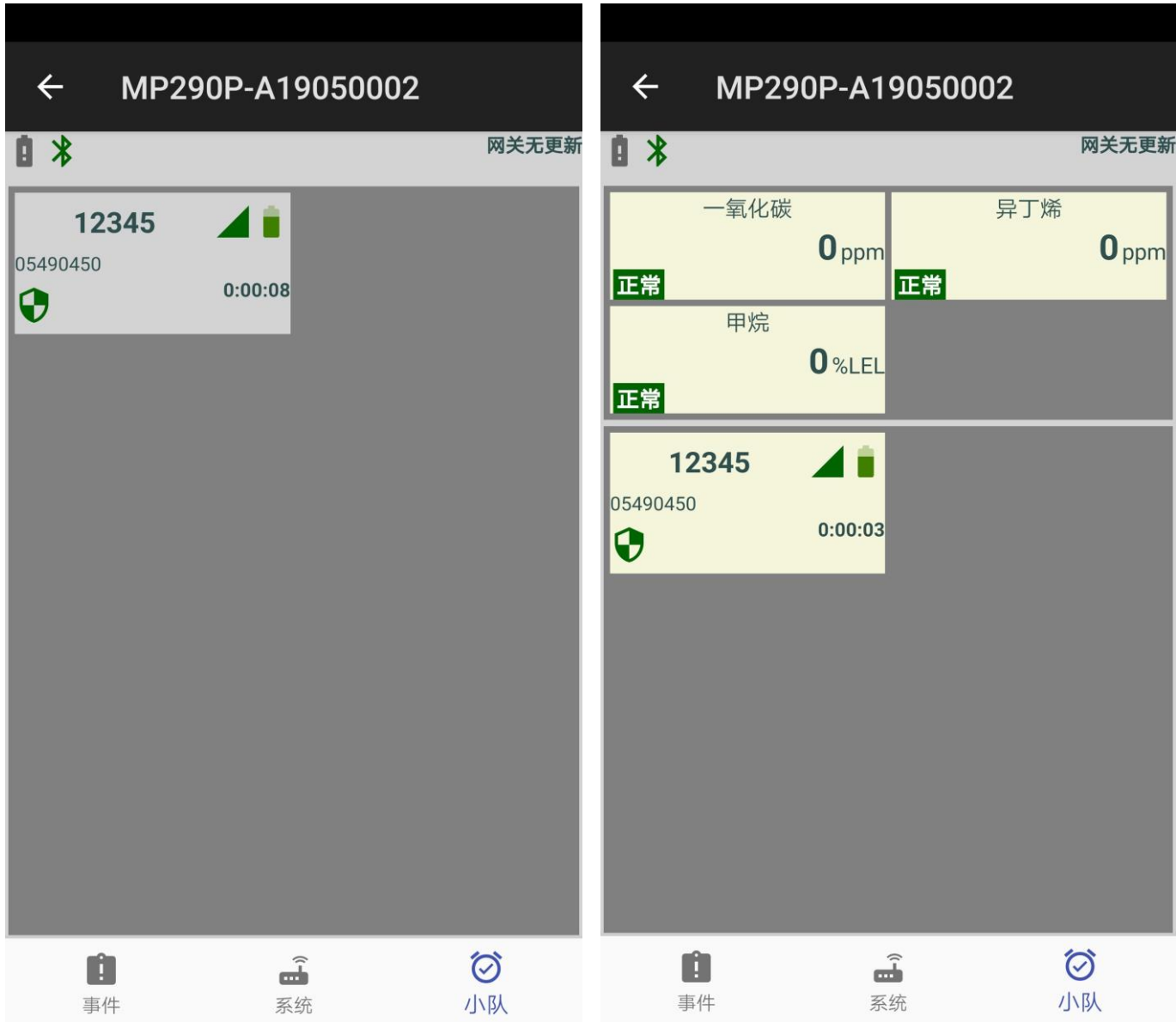

## **3.3.4.3** 查看事件

点击"事件"后从画面下方的日期列表选择日期,查看每天的事件记录。

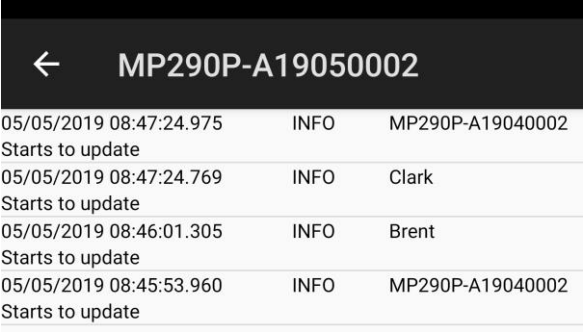

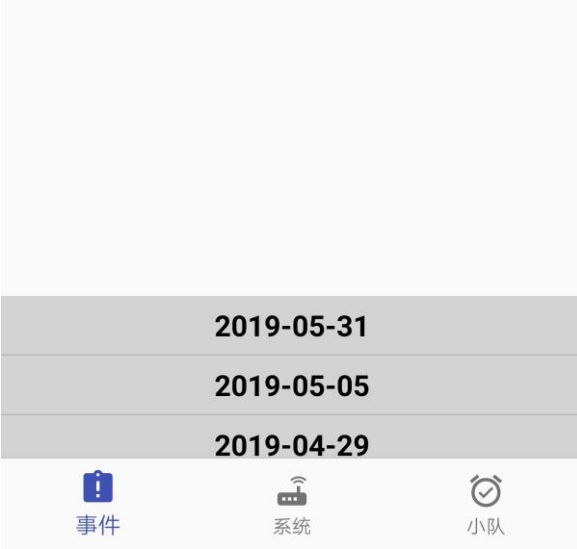

#### <span id="page-12-0"></span>**3.4.** 软件信息

在主画面点击 エコ 按钮进入软件信息。

包括"EULA"(End User License Agreement), "软件设置", "数据记录", "事件记录"和"运行日 志"。

#### <span id="page-12-1"></span>**3.4.1. EULA**

点击"EULA"查阅 App License 相关内容。

#### 注意: 如果不同意 **EULA** 的任何条款,用户应立即删除软件。

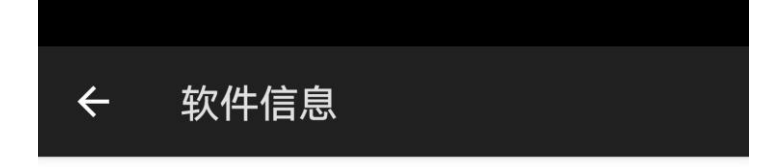

## **END USER LICENSE AGREEMENT**

THIS SOFTWARE END USER LICENSE AGREEMENT ("EULA") IS A LEGAL AGREEMENT BETWEEN YOU (EITHER AN INDIVIDUAL OR, IF PURCHASED OR ACQUIRED BY OR FOR AN ENTITY, AN ENTITY) AND MPOWER. IT PROVIDES A LICENSE TO USE THIS SOFTWARE AND CONTAINS WARRANTY INFORMATION AND LIABILITY DISCLAIMERS. BY DOWNLOADING. INSTALLING OR USING THE SOFTWARE YOU ARE INDICATING YOUR ASSENT TO THE TERMS OF THIS LICENSE. IF YOU DO NOT AGREE TO ANY OF THE FOLLOWING TERMS, DO NOT DOWNLOAD OR INSTALL THE SOFTWARE, DISCONTINUE ITS USE IMMEDIATELY AND DESTROY ALL COPIES IN YOUR POSSESSION.

#### 1. DEFINITIONS

"MPOWER" means mPower Electronics Inc.  $\bullet$ "Software" means the executable code of MPOWER software product, additional tools, libraries, source files, header files, data files, any undatos or error correctione provided by

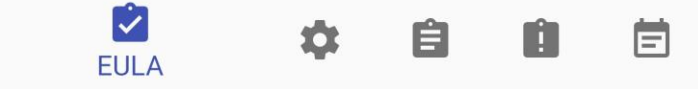

#### <span id="page-13-0"></span>**3.4.2.** 软件设置

点击"软件设置"对 app 进行设置。设置包括:

- 1) 软件个姓名
- 2) 短消息通知: 最多 6 个手机号
- 3) 邮件通知:最多 5 个接收邮箱
- 4)基于互联网的服务

加入客户体验改进计划(默认选中)

开启远程支持(默认为选中)

```
注意:
```
- 1) 如果不加入客户体验改进计划,不能选中远程支持;
- 2) 如果用户运行 app 时遇到一些问题无法通过简单的沟通排除故障,需要开启远程支持来获取操作过程中 底层数据来排错。
- 3) App 重启后远程支持自动关闭
- 5)临时关闭报警声音
- 6)显示所有被隐藏的数据记录(在数据记录页面可以隐藏单个设备的数据记录)

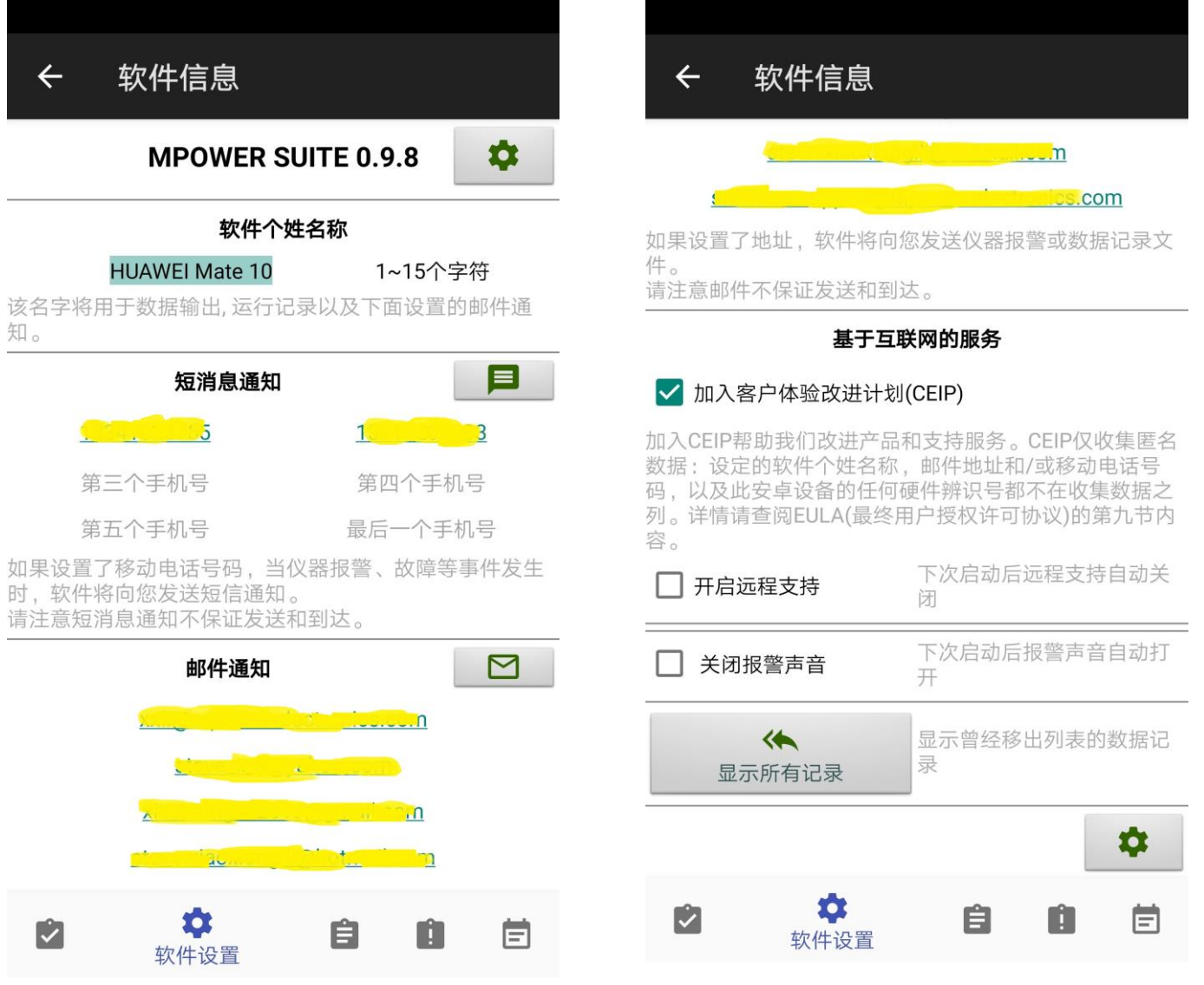

#### <span id="page-14-0"></span>**3.4.3.** 数据记录

点击"数据记录"后从画面下方的仪器/用户列表选择仪器/用户,查看数据记录。同时可以邮件发送数据记录 (以 txt 文本),以及隐藏该记录(通过软件设置中"显示所有记录"找回)。

数据记录包括:

- 1) 无线网关通过无线通信得到的用户数据记录;
- 2) NEO 通过面板上的实时通信得到的仪器数据记录。

#### 注意:**NEO** 通过面板上下载仪器的 **datalog** 不在此数据记录中。

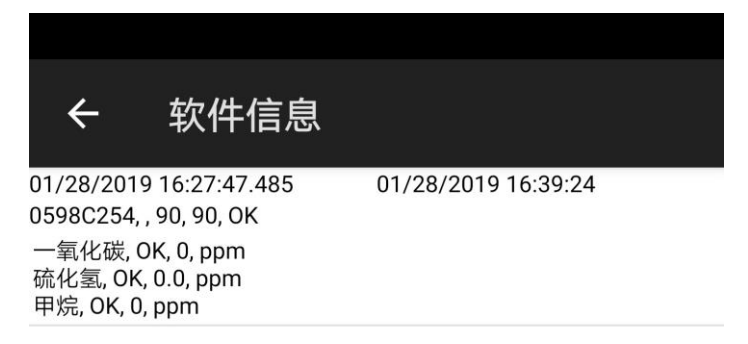

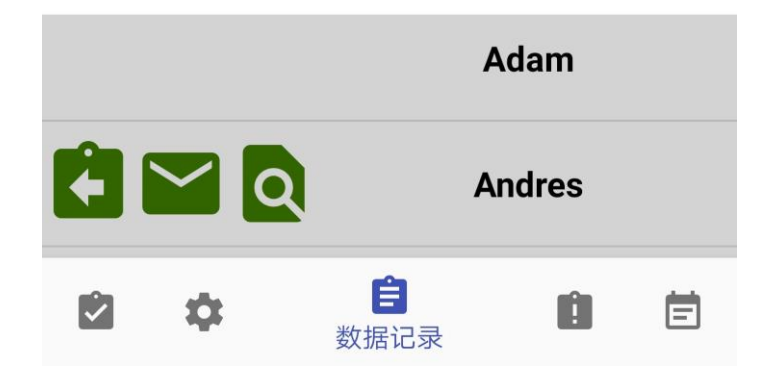

## <span id="page-15-0"></span>**3.4.4.** 事件记录

点击"事件"后从画面下方的日期列表选择日期,查看每天的事件记录。

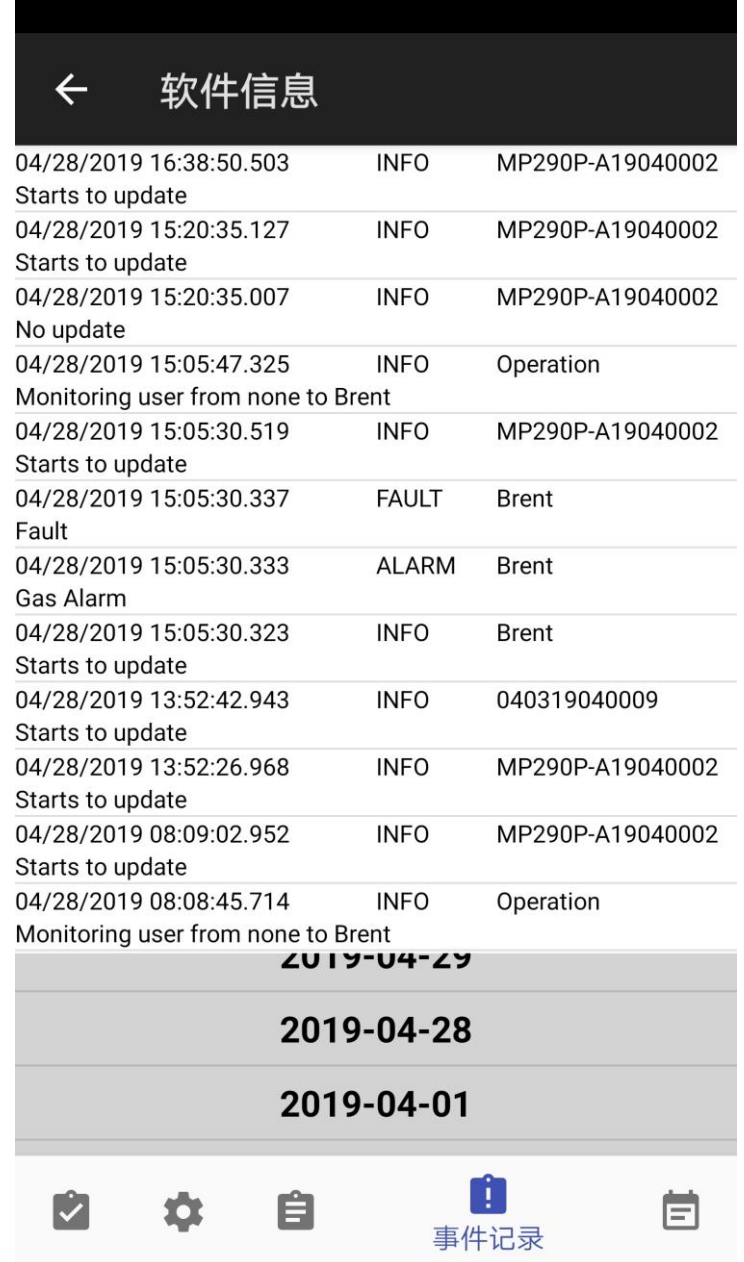

## <span id="page-16-0"></span>**3.4.5.** 运行日志

点击"运行日志"后从画面下方的日期列表选择日期,查看每天的运行日志。该日志主要用于一般性的 app 运 行出错检查。

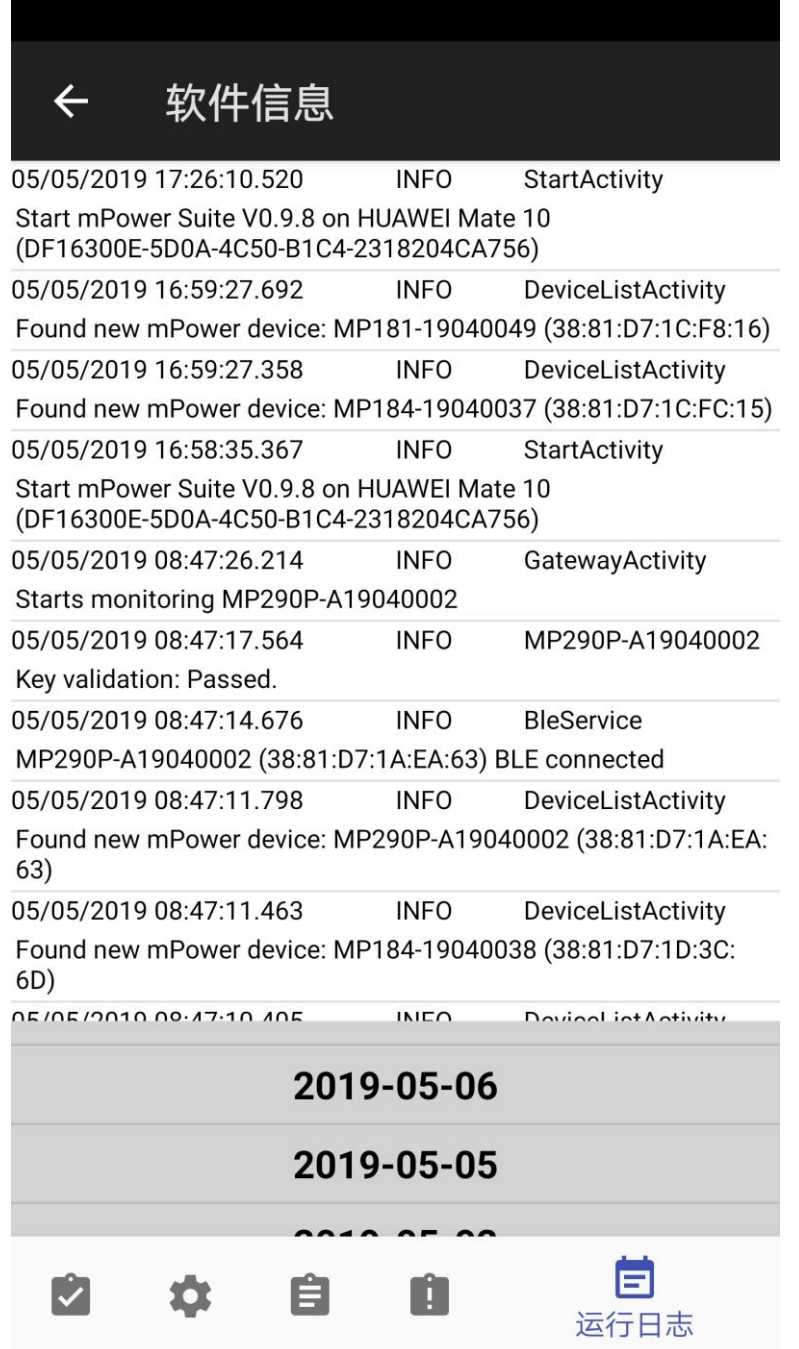